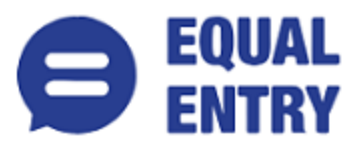

# **The New York Times Accessibility Conformance Report WCAG Edition**

**VPAT**® **Version 2.3 (Revised) – April 2019**

**Name of Product/Version**: Website

**Product Description**: Digital companion or replacement of the print newspaper.

**Report Date: November 25th 2019** 

**Contact information**: Independent Accessibility Consultant

[Equal Entry LLC](http://www.equalentry.com/) [\(www.equalentry.com\)](http://www.equalentry.com/)

[Contact](mailto:contact@equalentry.com) (contact@equalentry.com)

**Notes**: Equal Entry LLC, a third party accessibility consultant, worked with The New York Times to define a set of User Scenarios (Appendix A) to assess Website.

Original audit results were provided on August 9th, 2019. The New York Times reviewed the detailed issue list, prioritized and fixed several items. Exceptions in this document are pending accessibility issues, to be addressed in future product releases. Note, any new issue introduced after August 9<sup>th</sup>, 2019 are not included in this report. This report, generated on date November 25<sup>th</sup> 2019, supersedes any previous report covering these same scenarios.

**Evaluation Methods Used**: Manual testing using various browser agents, assistive technologies and inspection tools. Scenarios are in Appendix A. Additional details are in Appendix B.

#### **Applicable Standards/Guidelines**:

This report covers the degree of conformance for the following accessibility standard/guidelines:

Web Content Accessibility Guidelines 2.1 at<https://www.w3.org/TR/WCAG21/,> at level A and AA.

#### **Terms**

The terms used in the Conformance Level information are defined as follows:

- **Supports**: The functionality of the product has at least one method that meets the criterion without known defects or meets with equivalent facilitation.
- **Partially Supports**: Some functionality of the product does not meet the criterion.
- **Does Not Support**: The majority of product functionality does not meet the criterion.
- **Not Applicable**: The criterion is not relevant to the product.
- **Not Evaluated**: The product has not been evaluated against the criterion. This can be used only in WCAG Level AAA.

## **WCAG 2.1 Report**

Note: When reporting on conformance with the WCAG 2.1 Success Criteria, they are scoped for full pages, complete processes, and accessibility-supported ways of using technology as documented in the [WCAG](https://www.w3.org/TR/WCAG20/#conformance-reqs) 

### **Success Criteria**

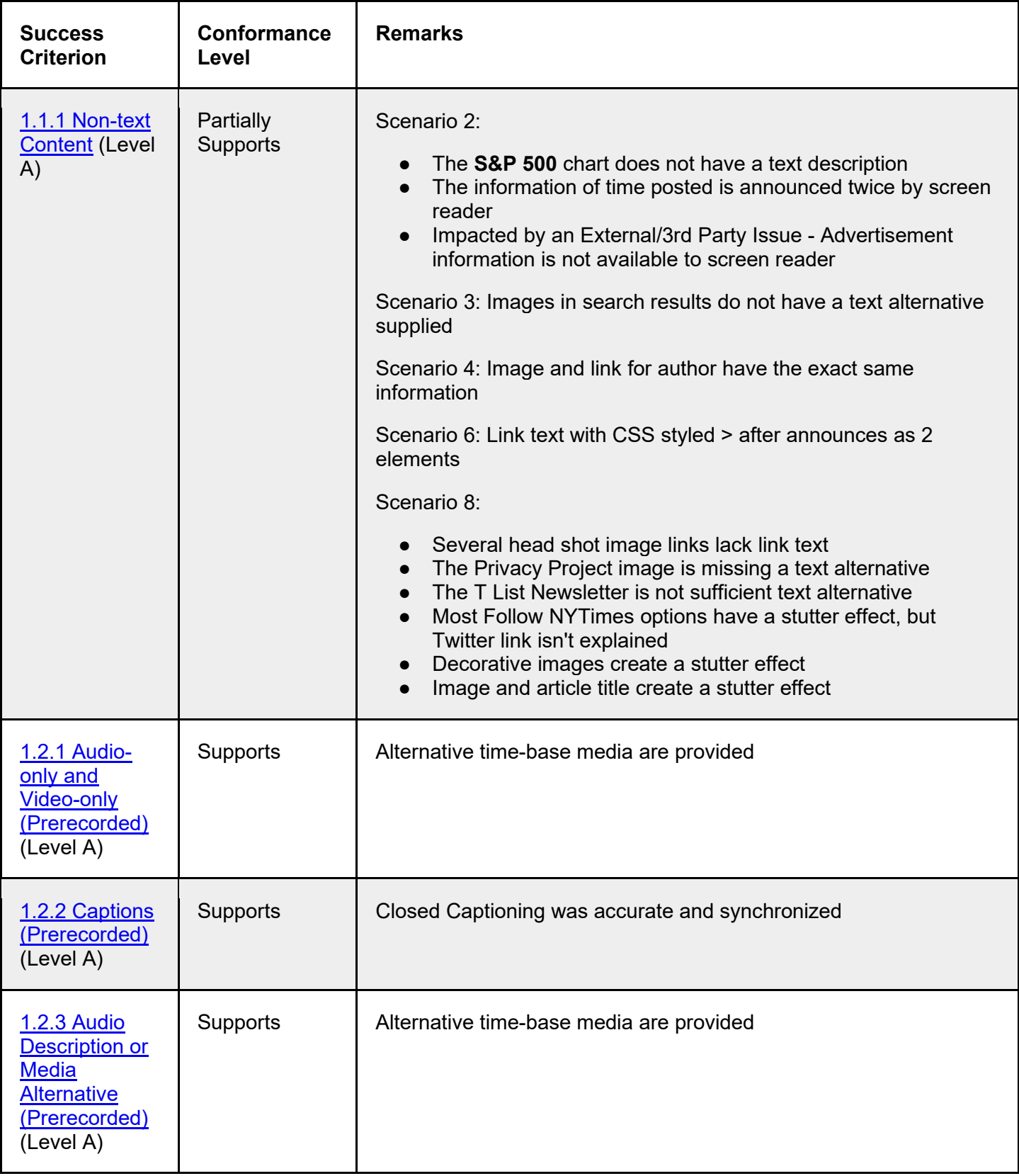

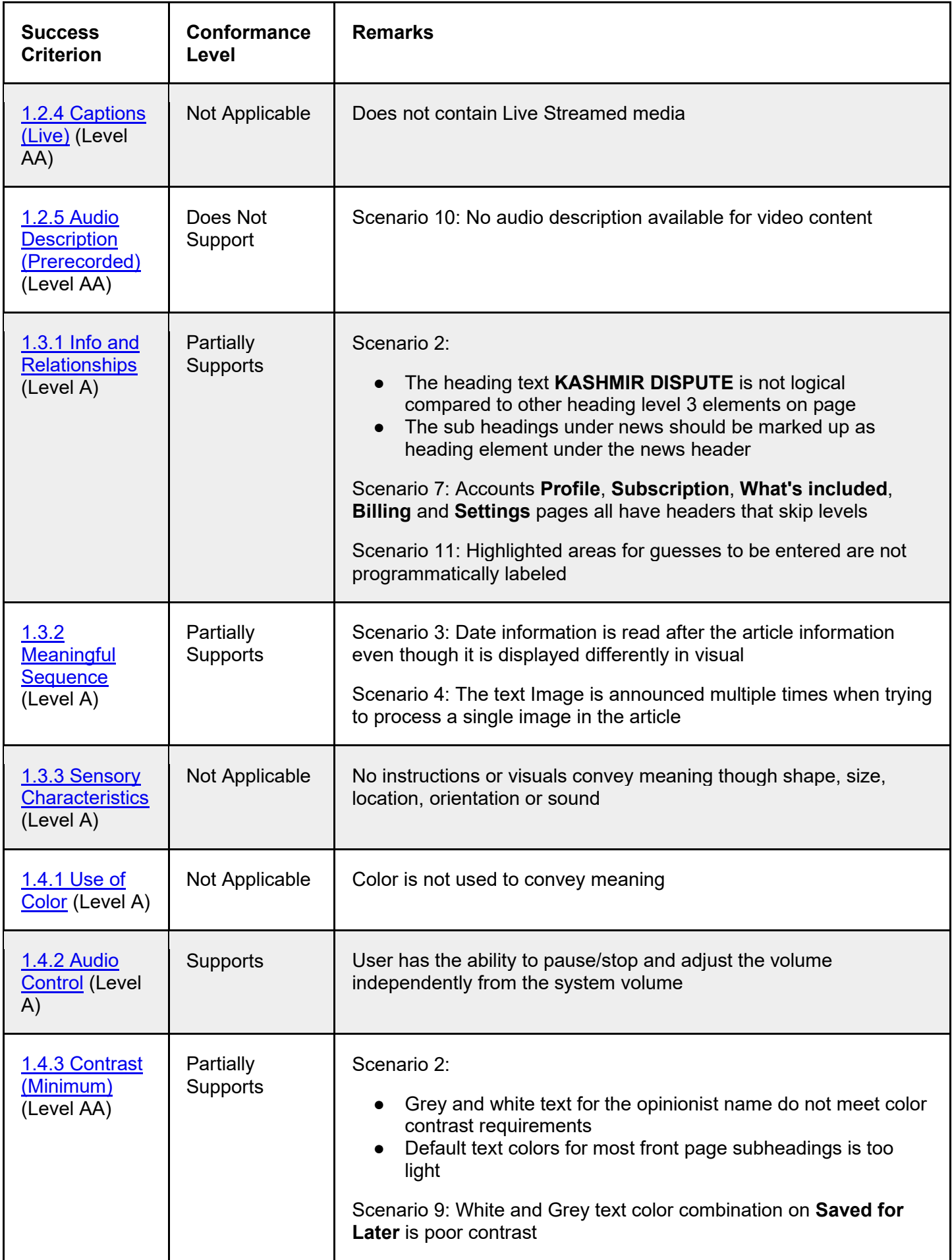

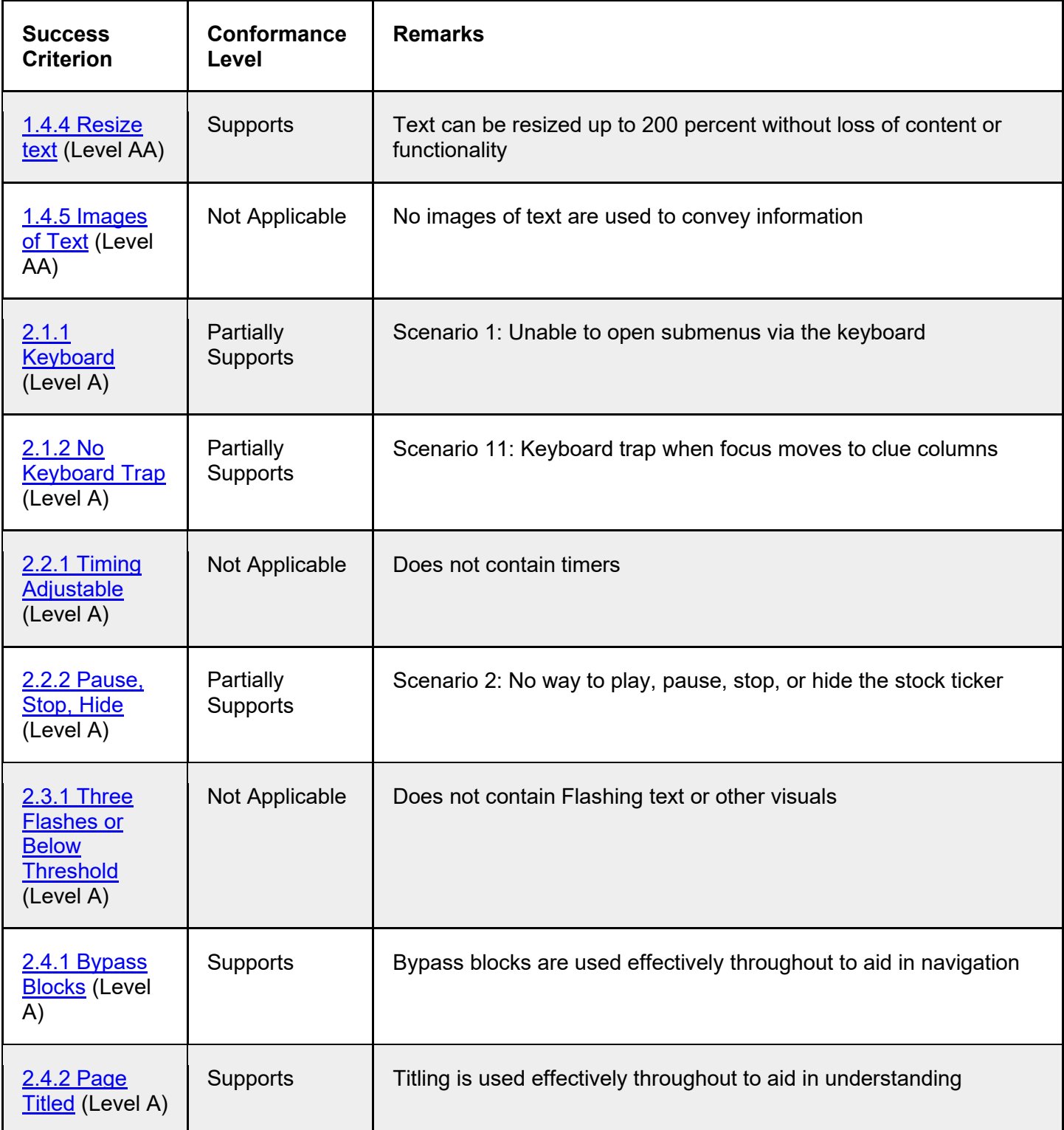

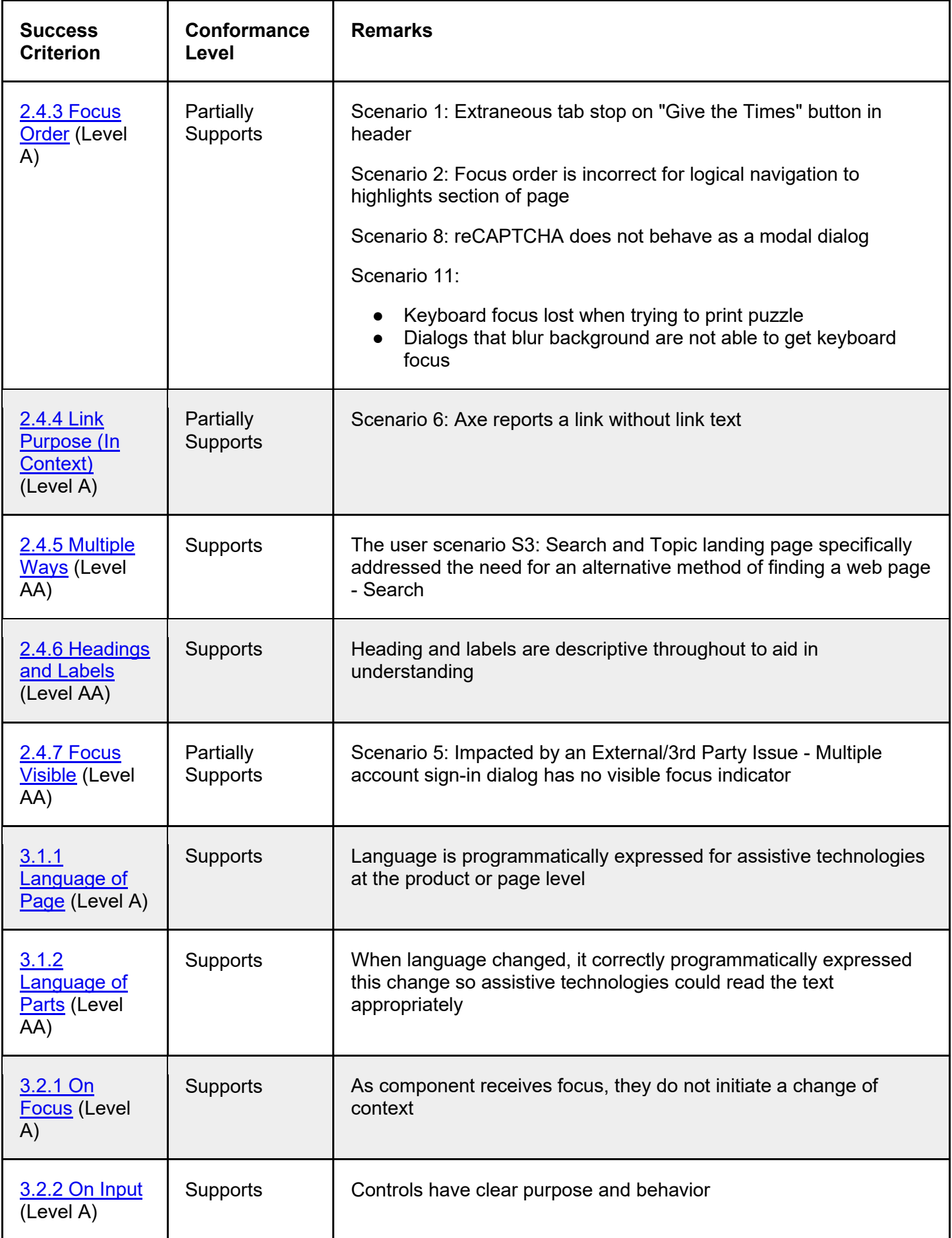

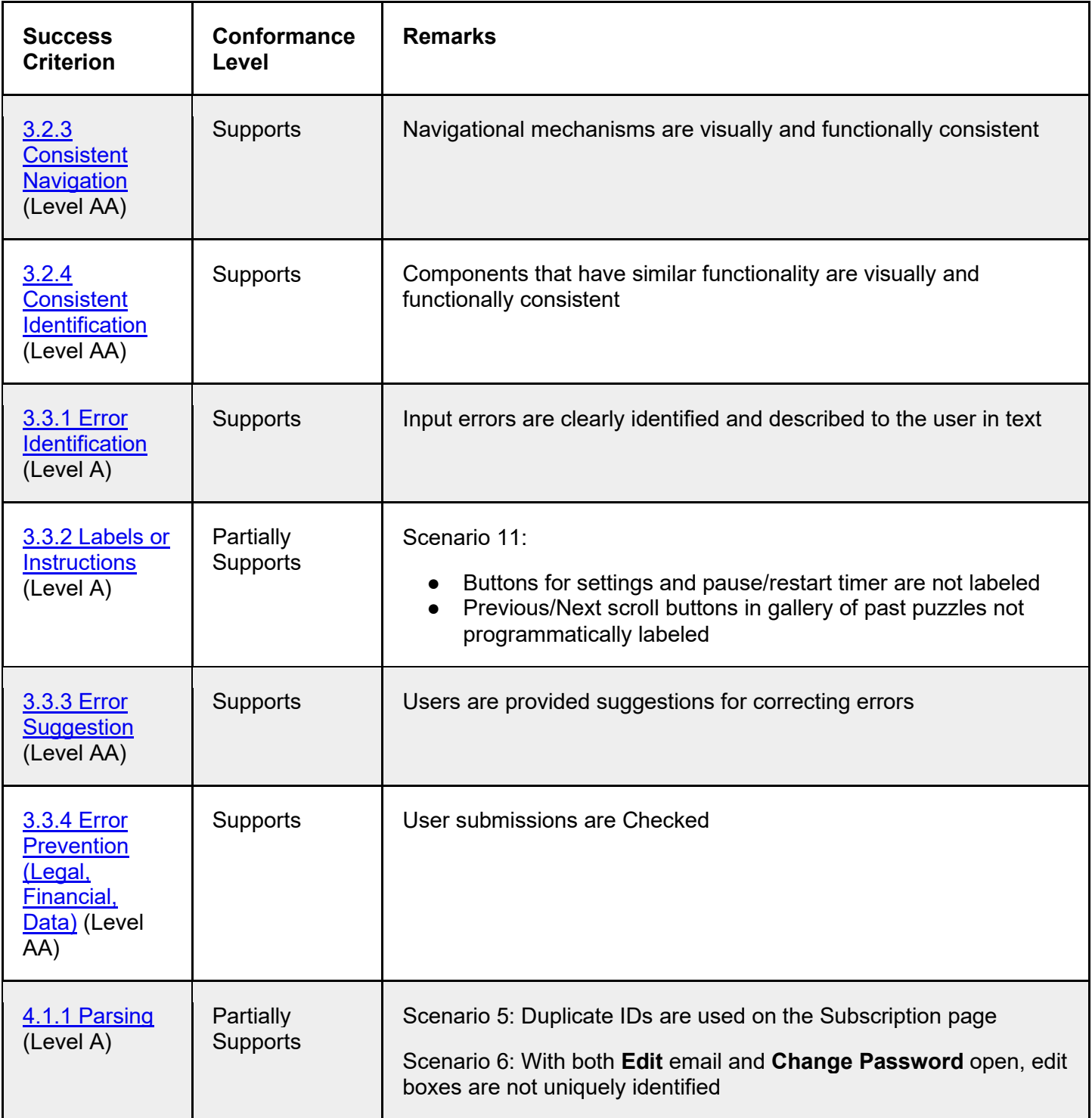

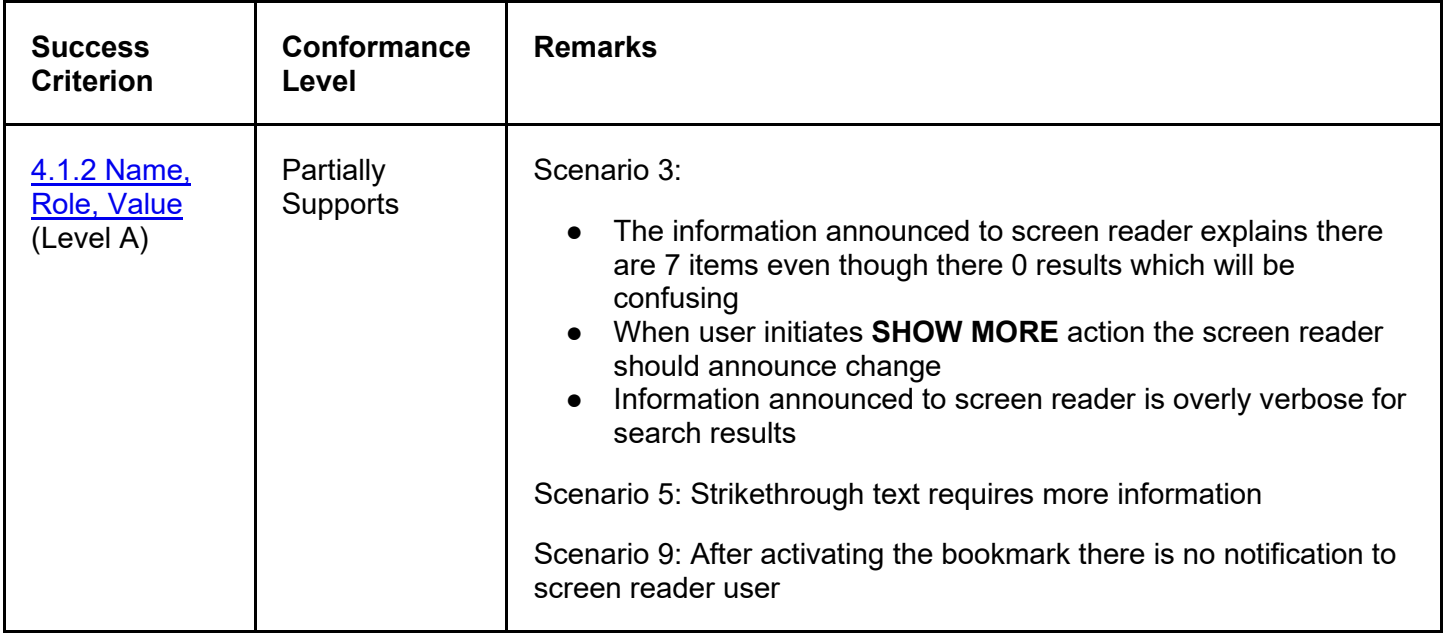

## **Appendix A:**

Equal Entry LLC worked with The New York Times to define the following User Scenarios to assess Website.

The following Criteria were **Not Applicable** based on a review with The New York Times that confirmed that current scenarios do not contain this functionality.

- 1.2.4 Captions (Live)
- 1.3.3 Sensory Characteristics
- 1.4.1 Use of Color
- 1.4.5 Images of Text
- 2.2.1 Timing Adjustable
- 2.3.1 Three Flashes or Below Threshold

#### **Scenarios**

#### **S1: First time visitor exploring the site for understanding of navigation and structure**

- 1. Open [The New York Times homepage](https://www.nytimes.com/)
- 2. Navigate to and activate **Skip to content**
- 3. Navigate to and open the "hamburger" menu
- 4. Read all menu options, including any submenus, then close
- 5. Read language options for the Times
- 6. Read the responsive UI "hamburger" menu
- 7. Navigate to and activate **Log in**
- 8. Use provided Email and Password to log in
- 9. Navigate to and activate **Account**
- 10. Read all options then close
- 11. Navigate to and read all footer options
- 12. Read the responsive UI footer options, including sub menu options
- 13. Navigate to and activate **[Site Map](https://spiderbites.nytimes.com/)**

#### **S2: Homepage explorations**

- 1. Open [The New York Times homepage](https://www.nytimes.com/)
- 2. Read the section fronts available: \*\*World, US, Politics, NY, Business, Opinion, Tech, Science, Health, Sports, Arts, Books, Style, Food, Travel, Magazine, T Magazine, Real Estate, Video
- 3. Read the top teasers: **Briefing, The Daily, stock info, weather**
- 4. Read about the top stories: what section it's from, it's title, when it was posted, number of comments
- 5. Read the Opinion: name of the opinionist, the topic they are discussing
- 6. Read the **Editors' Picks** being highlighted
- 7. Read **In Other News** top stories being highlighted
- 8. Read the **Smarter Living** stories being highlighted
- 9. Read the **Features** stories being highlighted
- 10. Read the **Discovery** stories being highlighted
- 11. Read the **Most Popular** stories being highlighted
- 12. Read the **Play** games being highlighted
- 13. Read the **News, Option, Arts, Living** stories being highlighted by section

#### **S3: Search and Section Front page template**

- 1. Open [The New York Times homepage](https://www.nytimes.com/)
- 2. Navigate to and activate **[Politics](https://www.nytimes.com/section/politics)**
- 3. Read the template heading: U.S. Politics, Tracking Trump's Agenda, Video and The Upshot
- 4. Read about the top 4 stories: title, teaser, when it was posted, who wrote the piece
- 5. Read the **Latest** stories: date, title, teaser, who wrote the piece
- 6. Navigate to and activate **Show More**
- 7. Read how you can **Follow us**: Twitter, Facebook, etc
- 8. Navigate to and activate **Search** tab
- 9. Set a value of: 3x
- 10. Update the search to be: Accessibility
- 11. Change the sort to be by relevance
- 12. Read the search results: date, title, teaser, who wrote the piece
- 13. Navigate to and activate **Search** within the header
- 14. Set a value of: Accessibility
- 15. Activate **Go** taking you to [Search Results](https://www.nytimes.com/search?query=accessibility)
- 16. Navigate to and activate **Sort** and change it to *Sort by Newest*
- 17. Navigate to and activate **Restrict by Date Range**
- 18. Set the value to be 7/1/2019 7/15/2019
- 19. Review the number of results, and first 10 results (note date, section, title, teaser, and author)
- 20. Review **Have search feedback? Let us know what you think.**
- 21. Activate **SHOW MORE**

#### **S4: Reading an article**

Future audit could dive into **Flag** - Report inappropriate comment" but was not discussed at kickoff this round.

- 1. Open New York Times [article "Where Luxury Meets Accessibility"](https://www.nytimes.com/2019/02/08/realestate/where-luxury-meets-accessibility.html?searchResultPosition=1)
- 2. Read the article title and teaser
- 3. Read the information available about the featured picture, including who's credited with the photo
- 4. Read who the author is and when the article was written
- 5. Navigate to and activate the **More sharing options** button to review all options
- 6. Read the number of comments posted
- 7. Read the article, including image information, links, info on when a version of the article appeared in print, what section and page.
- 8. Read **More in Real Estate** and **Editors' Picks** cards
- 9. Read **Most Popular**
- 10. Navigate to and activate the Comments button
- 11. In the Common panel navigate to and activate **Reader Picks**
- 12. Read the top comment and it's reply
- 13. Activate **Recommend**
- 14. Activate **Share**
- 15. Activate **Reply** to learn about required fields and options
- 16. Activate **Cancel**
- 17. Activate **Close**

#### **S5: Subscribing**

Insure you're not logged in.

- 1. Open [The New York Times Subscription page](https://www.nytimes.com/subscription)
- 2. Read whats available in the Basic Subscription
- 3. Navigate to and expand **Get unlimited articles, NYT Cooking and the Crossword on any device**
- 4. Read the **Other Options**
- 5. Navigate to and activate **Get Basic** which will take you to [Let's get](https://myaccount.nytimes.com/get-started/) started
- 6. Without entering any data activate **Continue**
- 7. Review error message and set the value of **Email Address** to: [A11y@EqualEntry.com](mailto:A11y@EqualEntry.com)
- 8. Set the value of **Password** to: A11yTesting!
- 9. Activate **Show**
- 10. Unselect *Receive occasional updates and special offers from Times products and services. You may opt out or contact us anytime.*
- 11. Activate **Create Account**
- 12. Set the value of **First Name** to: Subscription
- 13. Set the value of **Last Name** to: Testing
- 14. Set the value of **Card Number** to: 4807 0000 3936 9019
- 15. Set the value of **Expiration Date** to: 01/22
- 16. Set the value of **Security Code** to: 610
- 17. Select **Country** to be *United States*
- 18. Set the value of **Zip/Postal Code** to: 11249
- 19. Navigate to and activate **Purchase Subscription**
- 20. Review error message
- 21. Update the value of **Zip/Postal Code** to: 10018
- 22. Activate **Purchase Subscription** again
- 23. Review success message

#### **S6: Account details - Profile and Settings**

Must be logged in.

- 1. Open [The New York Times Accounts page](https://account.nytimes.com/)
- 2. Read the left hand nav options: Profile, Subscription, What's included, Billing, Settings Contact, Need Help?
- 3. Read the **Account details**: Account number, Email
- 4. Read the **Subscription details**: Subscription, Rate
- 5. Read **Your articles and newsletters**
- 6. Navigate to and activate **[Profile](https://account.nytimes.com/seg/profile)**
- 7. Activate **Edit**
- 8. Read **Email** and then activate **Cancel**
- 9. Activate **Change password**
- 10. Set the value of **Current password, New password** and **Confirm password** to: NOWork
- 11. Activate **Save**
- 12. Read the error message and dismiss
- 13. Navigate to and activate **[Settings](https://account.nytimes.com/seg/settings)**
- 14. Read what Newsletters your account is currently subscribed to

#### **S7: Account settings - Subscription**

- 1. Open [The New York Times Subscription page](https://account.nytimes.com/seg/subscription)
- 2. Review **Details** and **Gift Subscription** options
- 3. Navigate to and activate **See what's included**
- 4. Read the [New York Times What's included page](https://account.nytimes.com/seg/subscription/details)
- 5. Navigate to and activate **Billing** from the left hand nav
- 6. Read the [Billing page](https://account.nytimes.com/seg/subscription/billing)
- 7. Expand **When is my next bill due?**
- 8. Read the answer then collapse

#### **S8: Newsletters**

Can navigate to the Newsletter page via Account | Settings | View all

- 1. Open [The New York Times Email Subscription page](https://www.nytimes.com/newsletters)
- 2. Read the new Email Newsletters options
- 3. Navigate to and activate the **See Sample** for **Today's Headlines** under News and Politics, which will launch [Today's Headlines](https://static.nytimes.com/email-content/TH_sample.html)
- 4. Navigate to and activate **Politics** from **In this email:**
- 5. Read the 3 features articles
- 6. Continue reading down to review how you can **Follow NYTimes**
- 7. Read **About this email** then return to [The New York Times Email Subscription page](https://www.nytimes.com/newsletters)
- 8. Navigate to and activate **Sign up** for **Race/Related** under News and Politics, which will take you to [Race/Related](https://www.nytimes.com/newsletters/race-related)
- 9. Without entering any data, activate **Sign up**
- 10. Review error message then enter **Email address** value: [A11y@EqualEntry.com](mailto:A11y@EqualEntry.com)
- 11. Activate **Sign up**

12. Review the confirmation message

#### **S9: Saving an article and retrieving**

Logged in and with a few articles bookmarked to be read later.

- 1. Open [New York Times article "Where Luxury Meets Accessibility"](https://www.nytimes.com/2019/02/08/realestate/where-luxury-meets-accessibility.html)
- 2. Navigate to and activate the bookmark icon (**Save articles and visit later on any device**)
- 3. Navigate to and activate **Account**
- 4. Read the articles that are saved for later
- 5. Navigate to and activate **Save for later** from within the Account dropdown, to open [Reading List](https://www.nytimes.com/saved) this page has the old navigation template so ignore that and only review the page content.
- 6. Read the **Reading List, Saved Items**
- 7. Navigate to and activate **Account**
- 8. Review the articles under **Saved for later**
- 9. Navigate to and activate **Share**
- 10. Review the sharing options and copy the **Permalink**
- 11. Remove the "Where Luxury Meets Accessibility" from the reading list

#### **S10: Accessibility review of Videos**

Last 3 steps are links to repeat steps 8 and 9 IF there is time.

- 1. Open [Video article The Taliban Promise to Protect Women. Here's Why Women Don't Believe Them](https://www.nytimes.com/2019/07/13/video/afghanistan-women-taliban.html)
- 2. Activate the video to play
- 3. Turn on Closed Captioning
- 4. Adjust the volume
- 5. Activate **Full Screen** view, then return to embedded size
- 6. Is the article a substitute for a transcript?
- 7. Open [Amazon Pulls Out of Planned New York City Headquarters](https://www.nytimes.com/2019/02/14/nyregion/amazon-hq2-queens.html)
- 8. Read CC for accuracy
- 9. Is the article a substitute for a transcript?
- 10. Open [Where Are All the Bob Ross Paintings? We Found Them.](https://www.nytimes.com/2019/07/12/arts/bob-ross-paintings-mystery.html)
- 11. Open [On a Trip Around the World, and the Plane Just Left Without Me](https://www.nytimes.com/2019/07/16/travel/on-a-trip-around-the-world-and-the-plane-just-left-without-me.html)
- 12. Open [Meet an Artist Who Matches His Suit to His Couch](https://www.nytimes.com/2018/06/20/t-magazine/meet-an-artist-who-matches-his-suit-to-his-couch.html)

#### **S11: NYT Crossword Puzzle**

- 1. Open<https://www.nytimes.com/crosswords>
- 2. Print copy of puzzle
- 3. Download .puz format copy of puzzle
- 4. Find and activate link for today's puzzle
- 5. Read and dismiss opening message about new feature (AutoCheck)
- 6. Find and read about links to previous puzzles from recent days
- 7. Find and open puzzle settings dialog
- 8. Change settings for behavior of arrow keys and space; confirm settings dialog; ensure changes still work with user's preferences and assistive technology
- 9. Switch tabs and then switch back; find and read UI saying that game is paused; resume
- 10. Pause and resume puzzle timer
- 11. Reveal a square; find and accept "this will exclude this puzzle from a streak" dialog
- 12. Navigate by tab key to move through puzzle clues
- 13. Navigate by arrow keys to move through puzzle squares

## **Appendix B:**

Additional information about the evaluation methods used.

### **Website Technologies**

The technologies that this content "relies upon" are:

- HTML5
- CSS
- JavaScript

### **User Agents and Assistive Technologies**

The technology platforms used in the verification:

- macOS 10/Safari
- macOS 10/Chrome
- Windows 10/Chrome

The assistive technologies used in the verification:

- Keyboard
- JAWS
- VoiceOver
- NVDA
- Narrator
- $\bullet$  aXe
- Large Text
- Accessibility Insights for Web
- Colour Contrast Analyser
- Web Developer Toolbar
- Code Inspection / Dev Tools